## Manuel utilisateur pour la demande d'Autorisation Administrative d'Importation (AAI) sous démarches simplifiées

V2.0

# **Table des matières**

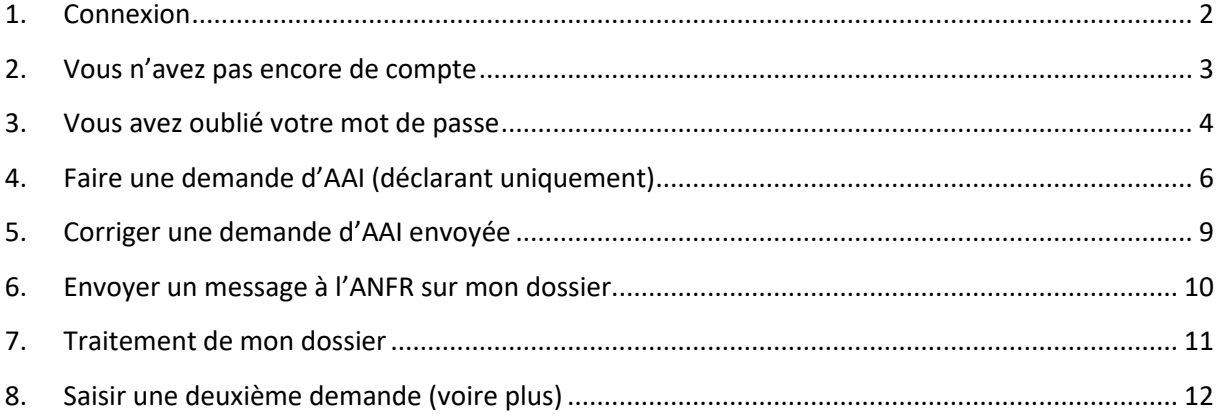

### **1. Connexion**

<span id="page-1-0"></span>Rendez-vous sur le site [https://www.demarches-simplifiees.fr/commencer/aai-anfr](https://www.demarches-simplifiees.fr/commencer/aai-anfr-polynesiefrancaise)[polynesiefrancaise](https://www.demarches-simplifiees.fr/commencer/aai-anfr-polynesiefrancaise)

Vous arrivez alors sur la page de connexion

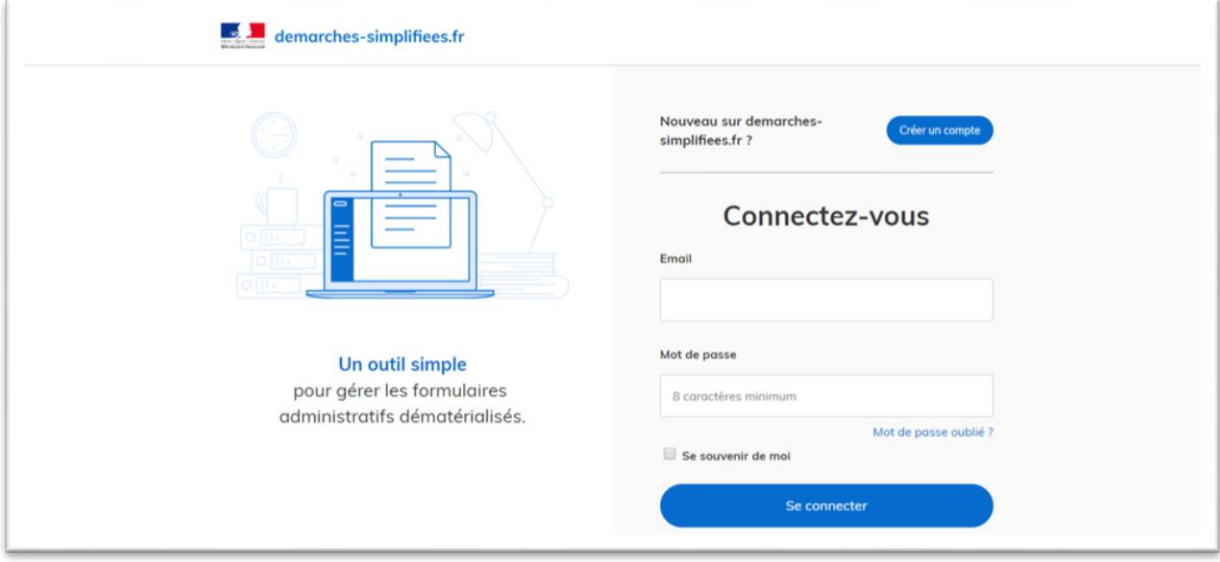

### **2. Vous n'avez pas encore de compte**

<span id="page-2-0"></span>Cliquer alors sur le bouton Créer un compte pour arriver à la page suivante

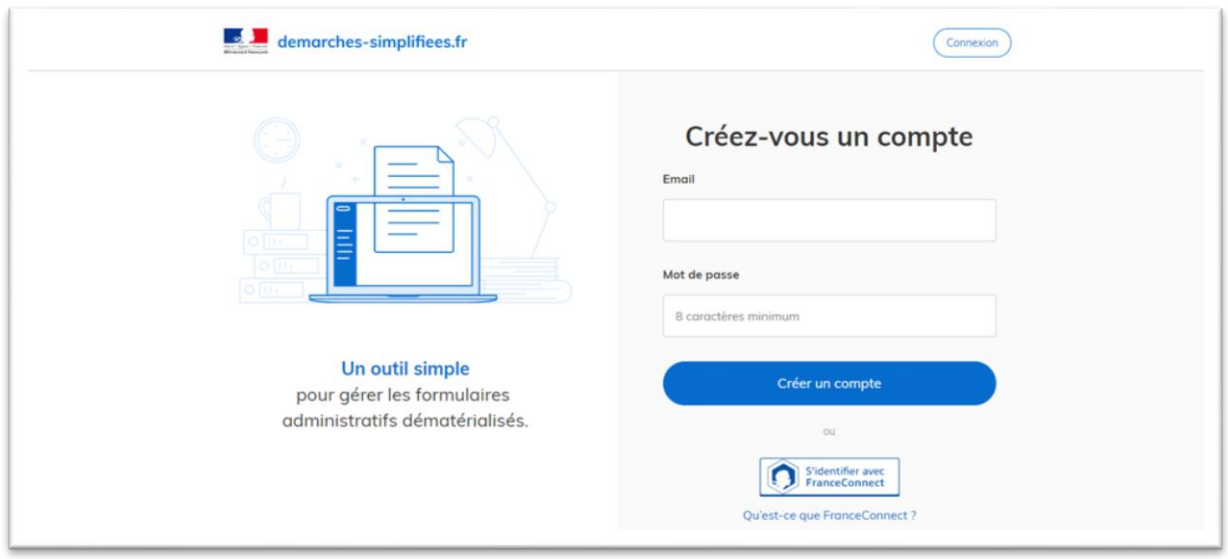

Il vous suffit alors de renseigner votre email et de définir un mot de passe puis de cliquer sur Créer un compte

Vous arrivez alors à la page suivante :

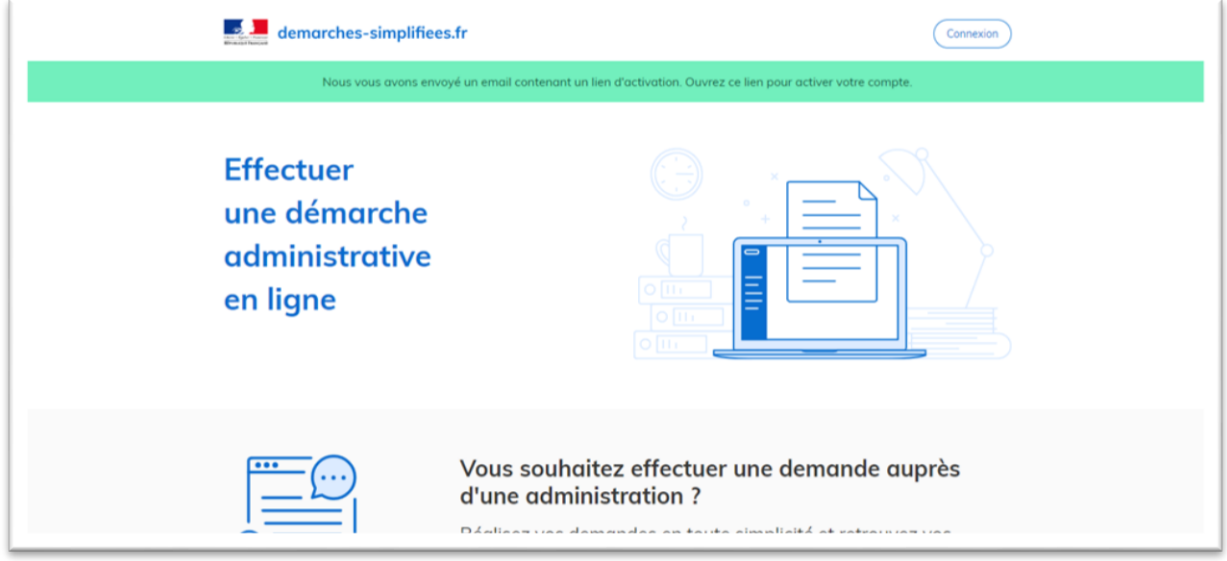

Il vous suffit alors d'aller voir dans votre boite mail pour voir le message et cliquer sur le lien pour activer votre compte.

## <span id="page-3-0"></span>**3. Vous avez oublié votre mot de passe**

Sur la page de connexion cliquer sur le lien Mot de passe oublié ?

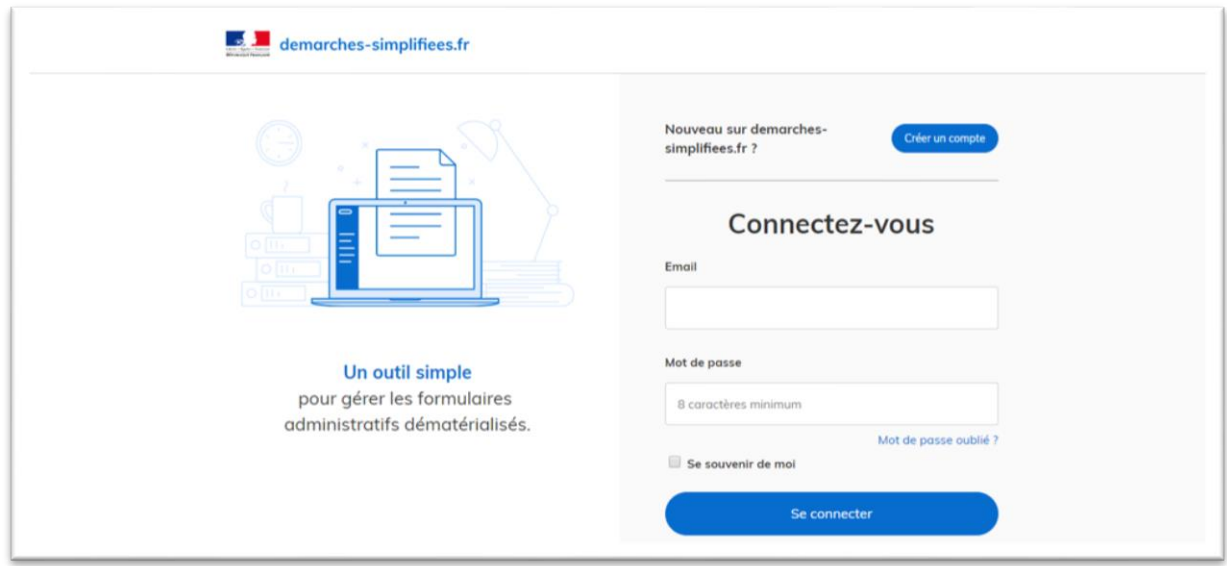

Renseigner de nouveau votre email et cliquer sur Réinitialiser

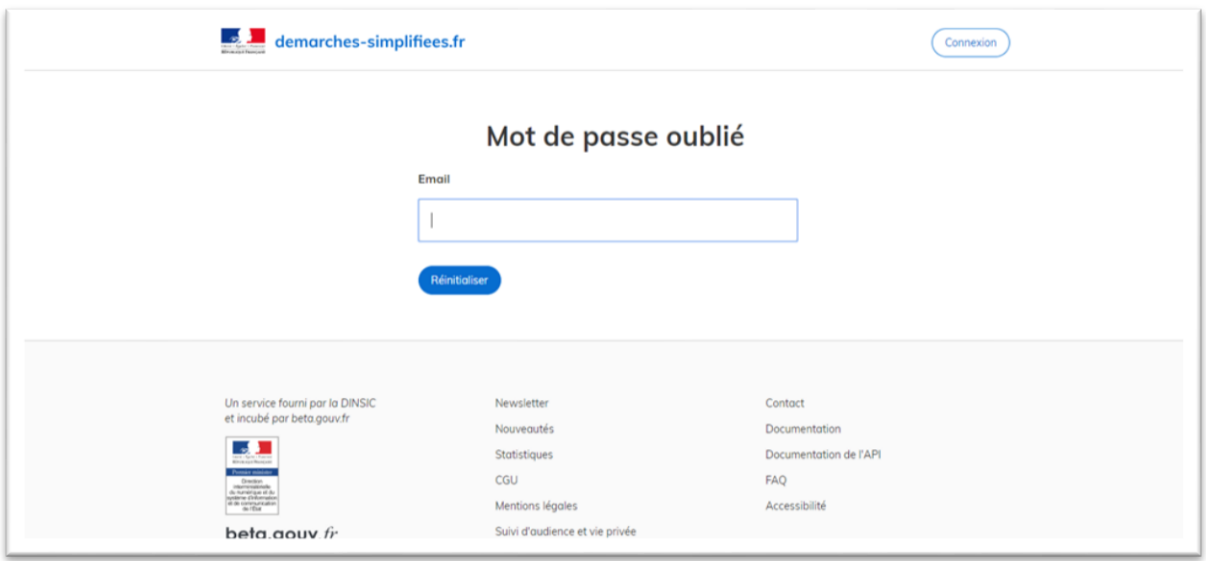

Vous arrivez alors sur cette page indiquant qu'un mail vous a été envoyé. Il vous suffit alors d'aller voir le message et de cliquer sur le lien de réinitialisation.

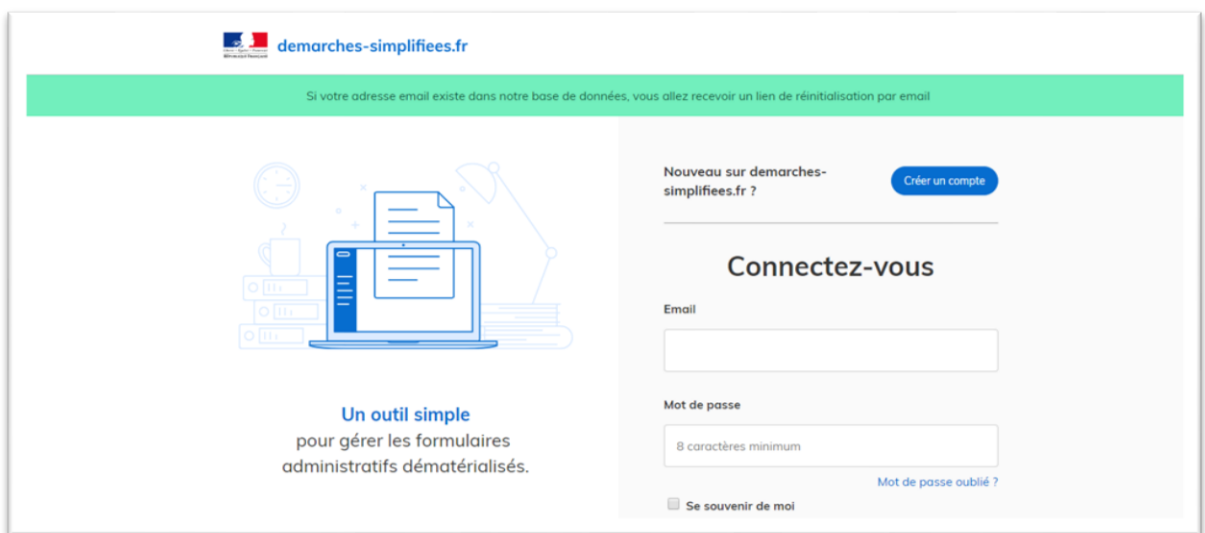

Vous arriverez alors à la page suivante :

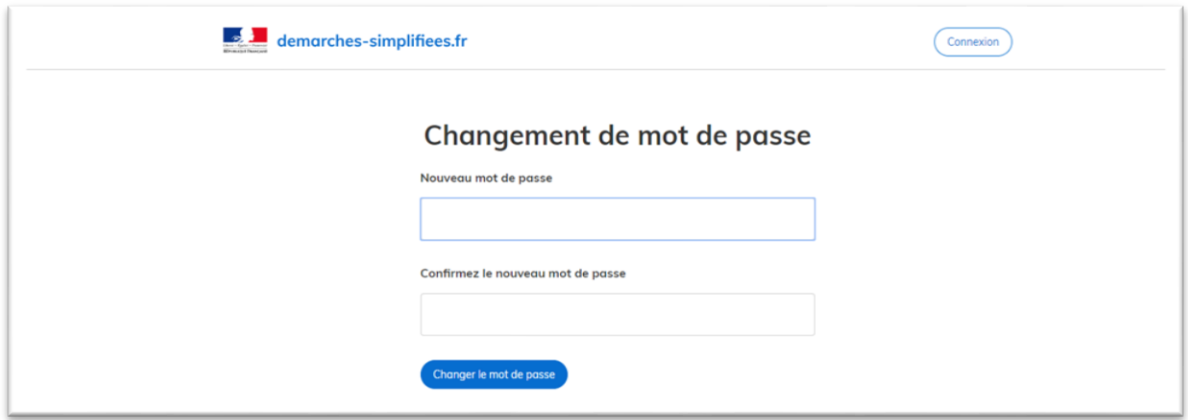

Il vous suffit de renseigner votre mot de passe et de cliquer sur Changer le mot de passe.

### <span id="page-5-0"></span>**4. Faire une demande d'AAI (déclarant uniquement)**

Une fois connecté, vous arrivez sur la page ci-dessous :

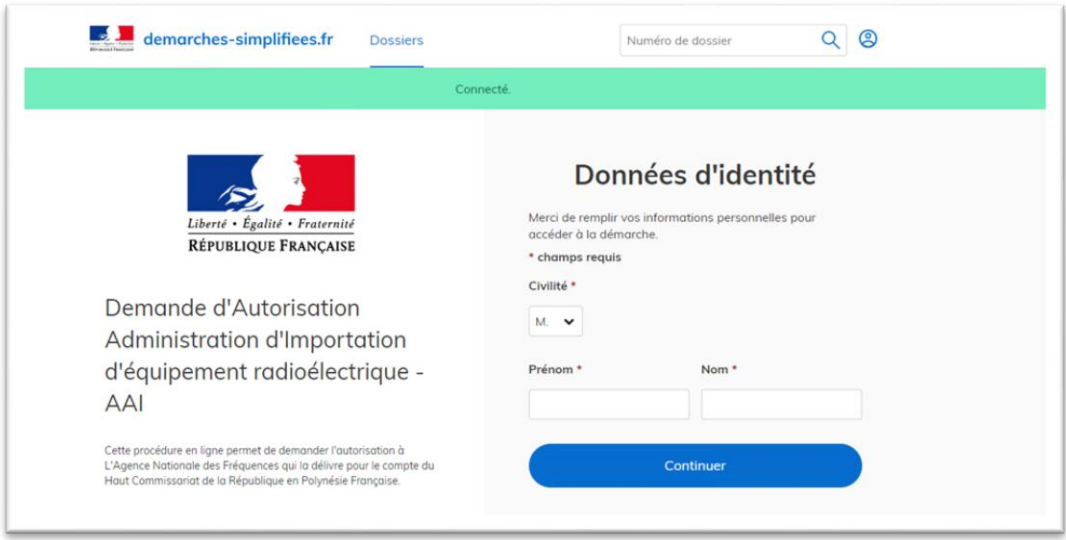

Il vous suffit de renseigner vos prénom et nom et de cliquer sur Continuer

#### Vous arrivez à cette page

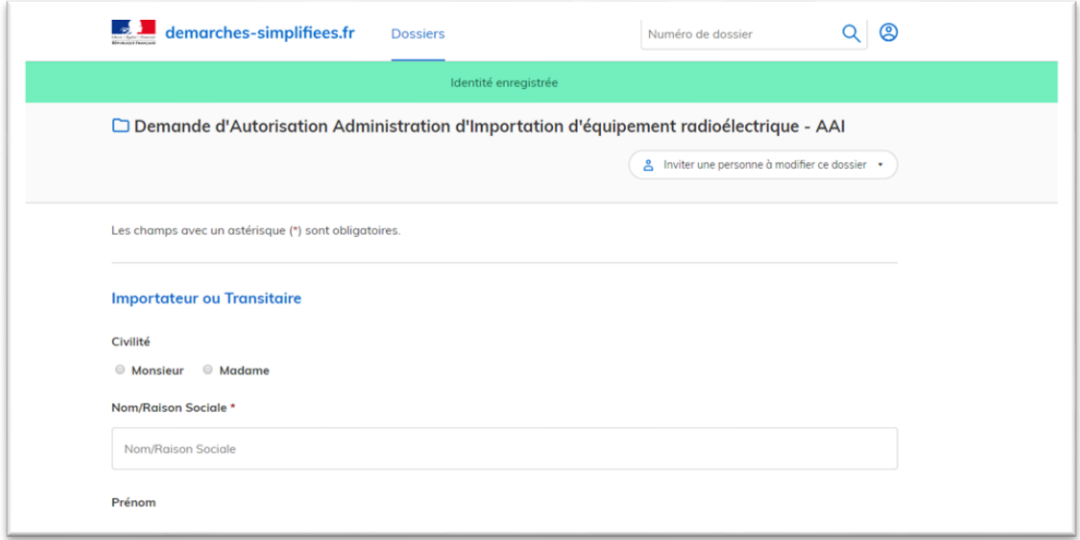

Il vous faut alors remplir l'ensemble des champs du formulaire (ceux avec une **\*** sont obligatoires)

Une fois arrivé en bas de la page vous pouvez :

- Supprimer le brouillon : la demande sera supprimée)
- Enregistrer le brouillon : la demande sera sauvegardée **mais pas envoyée**)
- Soumettre le dossier : la demande sera envoyée à l'ANFR pour analyse

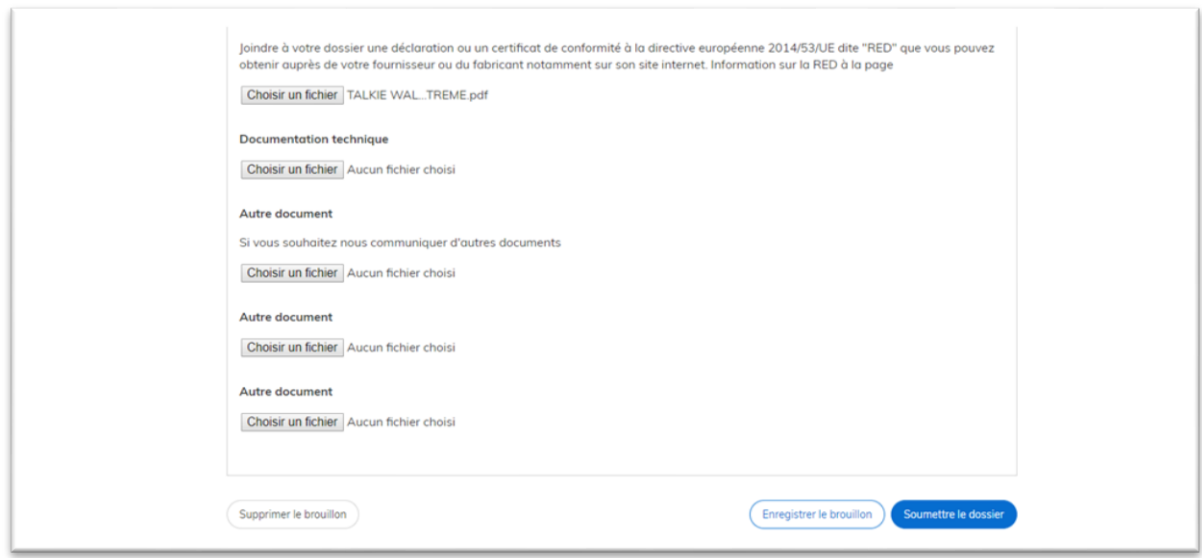

Une fois le dossier soumis vous arrivez à la page ci-dessous vous confirmant que l'envoi a bien été réalisé :

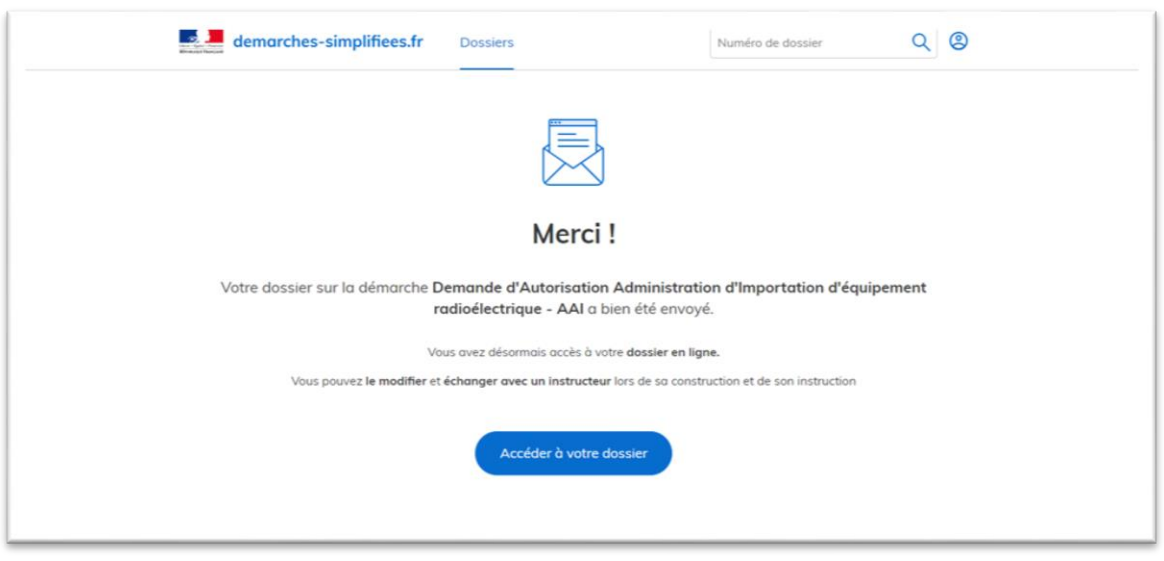

Vous recevez un mail indiquant que la demande a bien été envoyée à l'ANFR et vous pouvez consulter votre dossier en cliquant sur le bouton Accéder à votre dossier

Vous arrivez à la page ci-dessous :

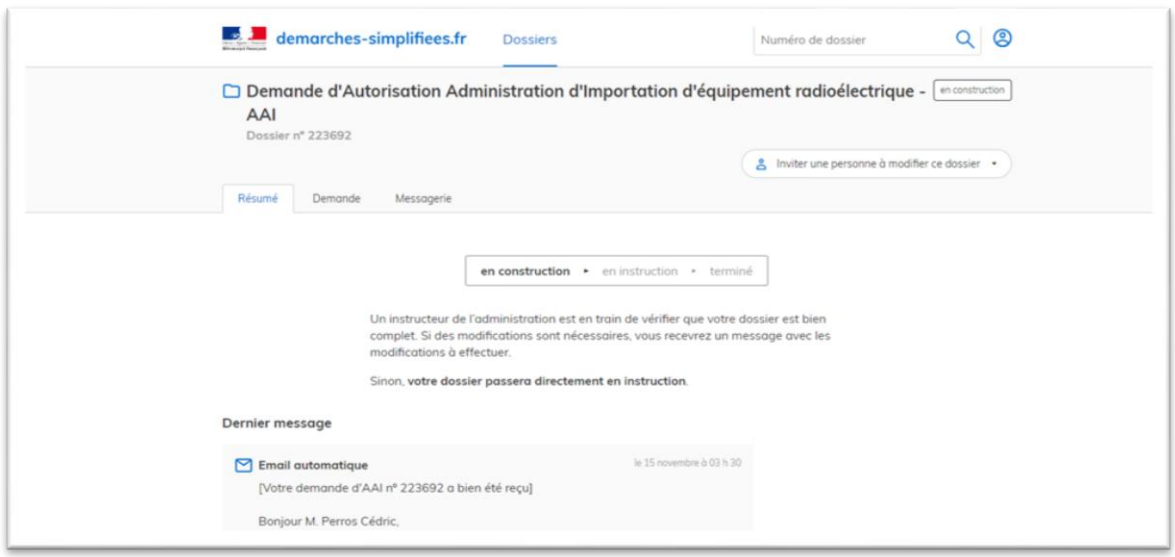

Il y a 3 onglets :

- **Résumé** : indiquant l'état de la demande ainsi que le dernier message reçu
- **Demande** : indiquant l'ensemble des informations de la demande. Il vous est possible de modifier une demande envoyée en cliquant sur le bouton Modifier le dossier en bas de la page
- **Messagerie** : d'accéder à la messagerie permettant d'échanger avec les agents de l'ANFR

## **5. Corriger une demande d'AAI envoyée**

<span id="page-8-0"></span>Dans votre dossier aller sur l'onglet Demande et en bas de la page cliquer sur Modifier le dossier

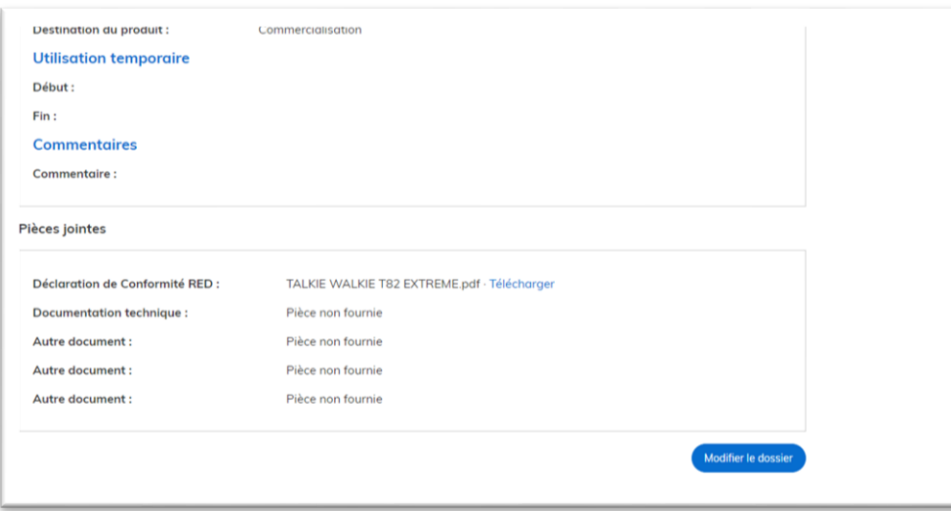

Une fois modifié, cliquer sur le bouton Enregistrer les modifications du dossier en bas de la page

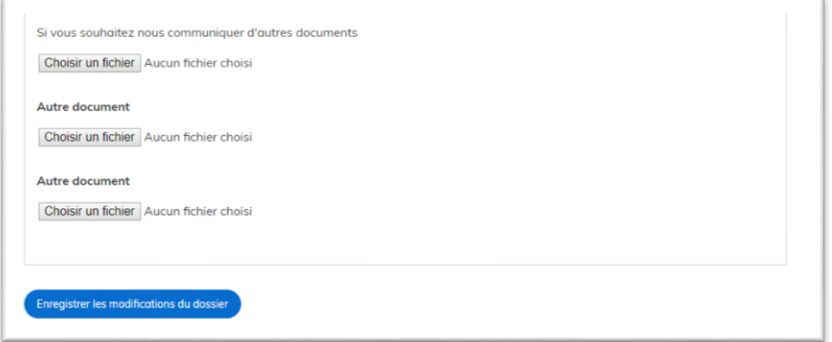

# <span id="page-9-0"></span>**6. Envoyer un message à l'ANFR sur mon dossier**

Depuis l'onglet Messagerie, écrivez votre message dans la boîte où il est écrit Répondre ici, ajouter éventuellement un document en cliquant sur Choisir un fichier puis cliquer sur Envoyer

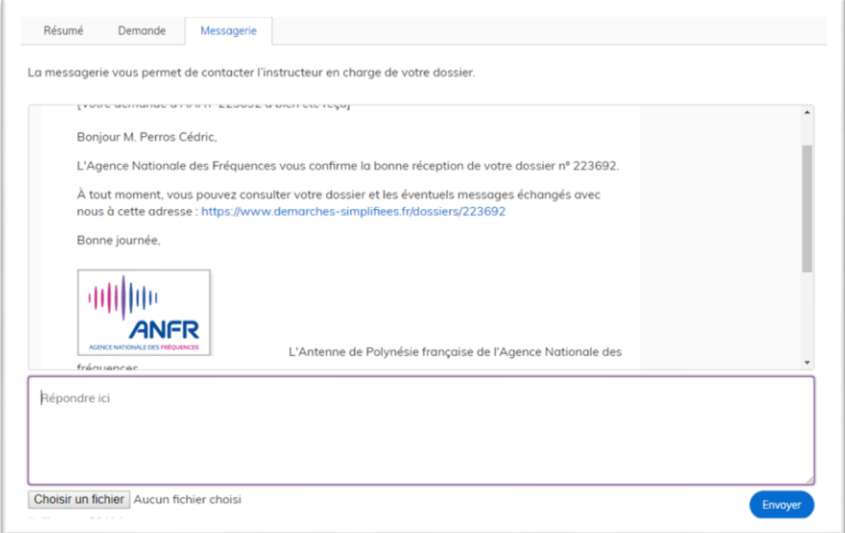

### <span id="page-10-0"></span>**7. Traitement de mon dossier**

Vous serez alors informé par email et également dans la messagerie de votre dossier de l'évolution de l'analyse de votre dossier.

Si votre dossier est accepté, vous recevrez alors l'autorisation d'importation d'équipement qu'il vous suffira d'imprimer et de présenter à la douane.

Exemple d'autorisation :

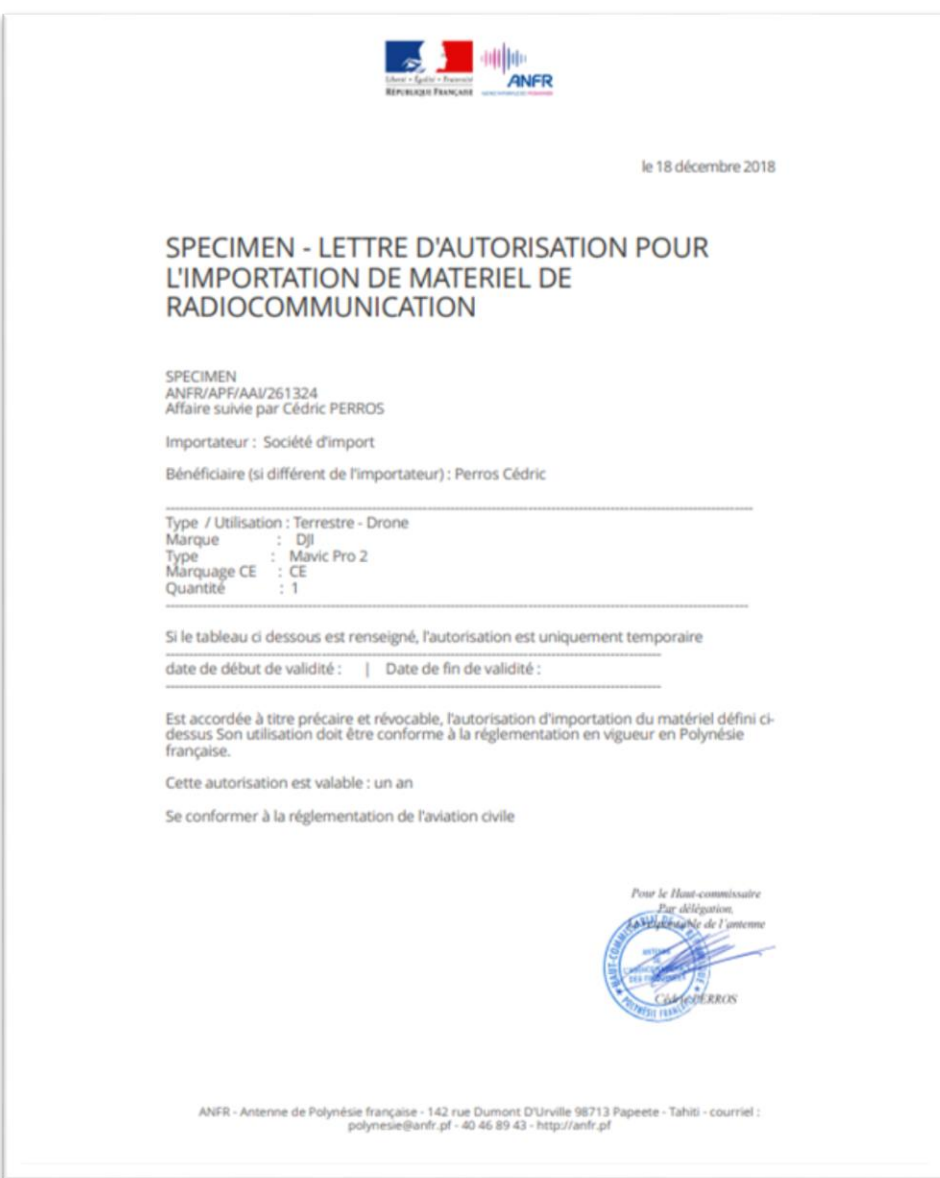

## **8. Saisir une deuxième demande (voire plus)**

<span id="page-11-0"></span>Si vous voulez faire une demande supplémentaire, il vous suffit, de vous connecter puis de recliquer sur le lien : <https://www.demarches-simplifiees.fr/commencer/aai-anfr-polynesiefrancaise>